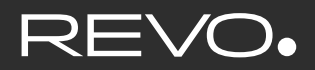

### **SUPERCONNECT**

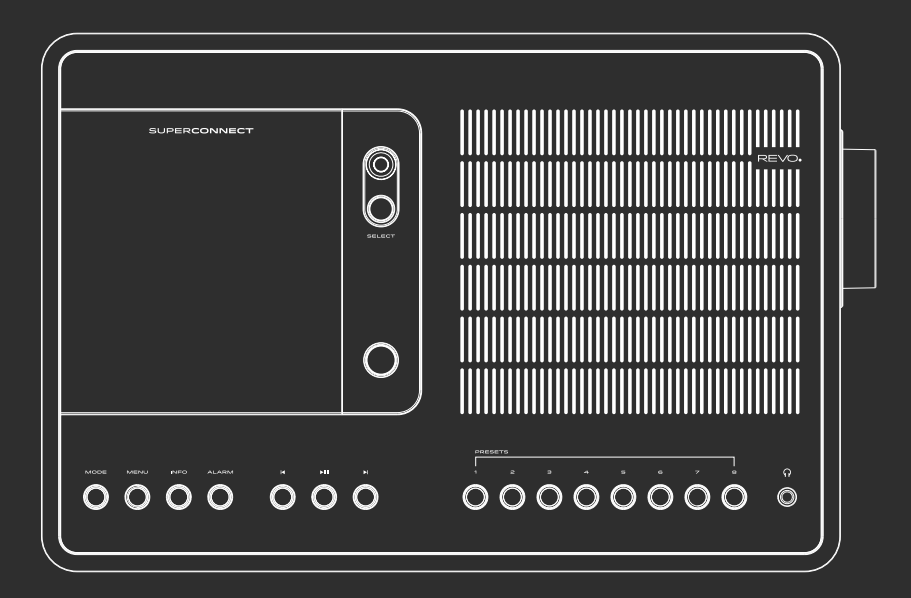

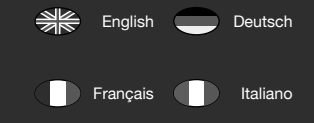

## Owner's Guide

v1.1

### TECHNICAL SUPPORT

Should you encounter problems using this product, please refer to the troubleshooting section on page 38 of this owner's guide. Alternatively, call Revo technical support on :

> **UK 01555 666161 From outside the UK + 44 1555 666161**

Alternatively, e-mail **support@revo.co.uk** or visit the troubleshooting section of our website at: **www.revo.co.uk/support**

### ENVIRONMENTAL INFO

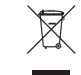

#### PRODUCT DISPOSAL INSTRUCTIONS (WEEE DIRECTIVE)

The symbol shown here and on the product means that it is classed as Electrical or Electronic Equipment and should not be disposed with other household or commercial waste at the end of its working life.

The Waste of Electrical and Electronic Equipment (WEEE) Directive (2002/96/EC) has been put in place to recycle products using best available recovery and recycling techniques to minimise the impact on the environment, treat any hazardous substances and avoid the increasing landfill.

For more information please contact your local authority or the retailer where the product was purchased.

#### RoHS COMPLIANT & CE MARK

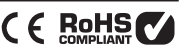

This product has been designed to comply with international directives on the Restriction of Hazardous Substances (RoHS) and has been designed and type-tested to comply with EU requirements and carries a CE mark.

#### SAFETY WARNINGS

- Do not operate this radio near water
- Do not remove screws or casing parts
- Use only the power supply unit supplied
- Avoid small objects and liquids from entering the product

### WARRANTY

Revo Technologies Ltd warrants to the end user that this product will be free from defects in materials and workmanship in the course of normal use for a period of one year from the date of purchase. This guarantee covers breakdowns due to manufacturing faults and does not apply in cases such as accidental damage, general wear and tear, user negligence, modification or repair not authorised by Revo Technologies Ltd. To register your purchase please visit www.revo.co.uk/register

### COPYRIGHTS AND ACKNOWLEDGEMENTS

Copyright 2015 Revo Technologies Ltd. All rights reserved.

No part of this publication may be copied, distributed, transmitted or transcribed without the permission of Revo Technologies Limited.

REVO and SUPERCONNECT and are trademarks or registered trademarks of Revo Technologies Ltd.

The Bluetooth® word mark and logos are registered trademarks owned by Bluetooth SIG, Inc. and any use of such marks is under license. aptX® is a trademark of CSR plc.

Revo Technologies Ltd, The Inox Building, Caldwellside, Lanark, Scotland, United Kingdom, ML11 7SR

Tel: +44 (0) 1555 66 61 61 Email: enquiries@revo.co.uk

The Spotify software is subject to third party licenses found here: www.spotify.com/ connect/third-party-licenses

### DISCLAIMER

Revo Technologies Limited makes no representation or warranties with respect to the content of this publication, and specifically disclaims any implied warranties of merchantability or fitness for any particular purpose. Further, Revo Technologies Limited reserves the right to make changes to this publication from time to time, without notification to any person or organisation.

#### Federal Communication Commission (FCC) Interference Statement

FCC Part 15: This equipment has been tested and found to comply with the limits for a Class B digital device, pursuant to Part 15 of the FCC Rules. These limits are designed to provide reasonable protection against harmful interference in a residential installation. This equipment generates, uses and can radiate radio frequency energy and, if not installed and used in accordance with the instructions, may cause harmful interference to radio communications. However, there is no guarantee that interference will not occur in a particular installation. If this equipment does cause harmful interference to radio or television reception, which can be determined by turning the equipment off and on, the user is encouraged to try to correct the interference by one or more of the following measures:

- · Reorient or relocate the receiving antenna.
- · Increase the separation between the equipment and receiver.
- · Connect the equipment into an outlet on a circuit different from that to which the receiver is connected.
- · Consult the dealer or an experienced radio/TV technician for help.

Caution: Any changes or modifications not expressly approved by the party responsible for compliance could void the user's authority to operate the equipment.

Warning statement regarding §15.19 has to be as follow:

This device complies with part 15 of the FCC Rules. Operation is subject to the following two conditions: (1) This device may not cause harmful interference, and (2) this device must accept any interference received, including interference that may cause undesired operation.

FCC Radiation Exposure Statement

This equipment complies with FCC radiation exposure limits set forth for an uncontrolled environment. This equipment should be installed and operated with minimum distance 20cm between the radiator & your body.

02

### **CONTENTS**

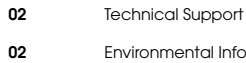

- **02** Warranty
- **02** Copyrights and Acknowledgements
- **02** Disclaimer
- **03** Welcome / Unpacking
- **04** Anatomy
- **05** Remote Control
- **06** Power Supply
- **06** Set-Up
- **07** Control and Menu Structure
- **08 09** DAB Mode
- **10 11** DAB Mode Menu Options
- **12** FM Mode
- **13** FM Mode / AUX-IN Mode
- **14 15** Bluetooth
- **16 21** Internet Radio Mode
- **22** Internet Radio Portal
- **23 24** Setting Up A Music Server
- **25 27** Music Player Mode
- **28 30** Spotify Connect
- **31 32** Alarm Clock
- **33 37** System Settings
- **38 39** Troubleshooting
- **40** Error Messages

### WELCOME

Thank you for purchasing our SUPERCONNECT radio, we are sure that it will provide you with many years of enjoyment and reliable service.

SUPERCONNECT is the ultimate expression of our design and engineering philosophy, and the culmination of everything we have learnt in 10 years of award-winning product design and development.

Functionalism meets craft and technology, a next-generation audio device that beats at the heart of your musical ecosystem, providing whatever soundtrack you need. Radio from around in the globe, access to your personal music collection or an almost limitless supply of songs from the world's leading music streaming service.

This guide has been designed to quickly get you up-and-running with your radio, offer auidance on the more complex features of this product and provide information on safety, warranty details and troubleshooting.

### UNPACKING YOUR RADIO

The SUPERCONNECT box should include the following items:

- SUPERCONNECT radio
- Remote control
- Power supply with multi-country adaptors
- Screen cleaning cloth
- Warranty card
- Owner's guide

Should any item be missing or damaged, please contact your point of purchase or call Revo directly on **+44 (0) 1555 66 61 61**

*NOTE*: All packaging should be retained for possible future use, it is the safest way to transport your radio should it be necessary.

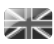

### ANATOMY OF SUPERCONNECT

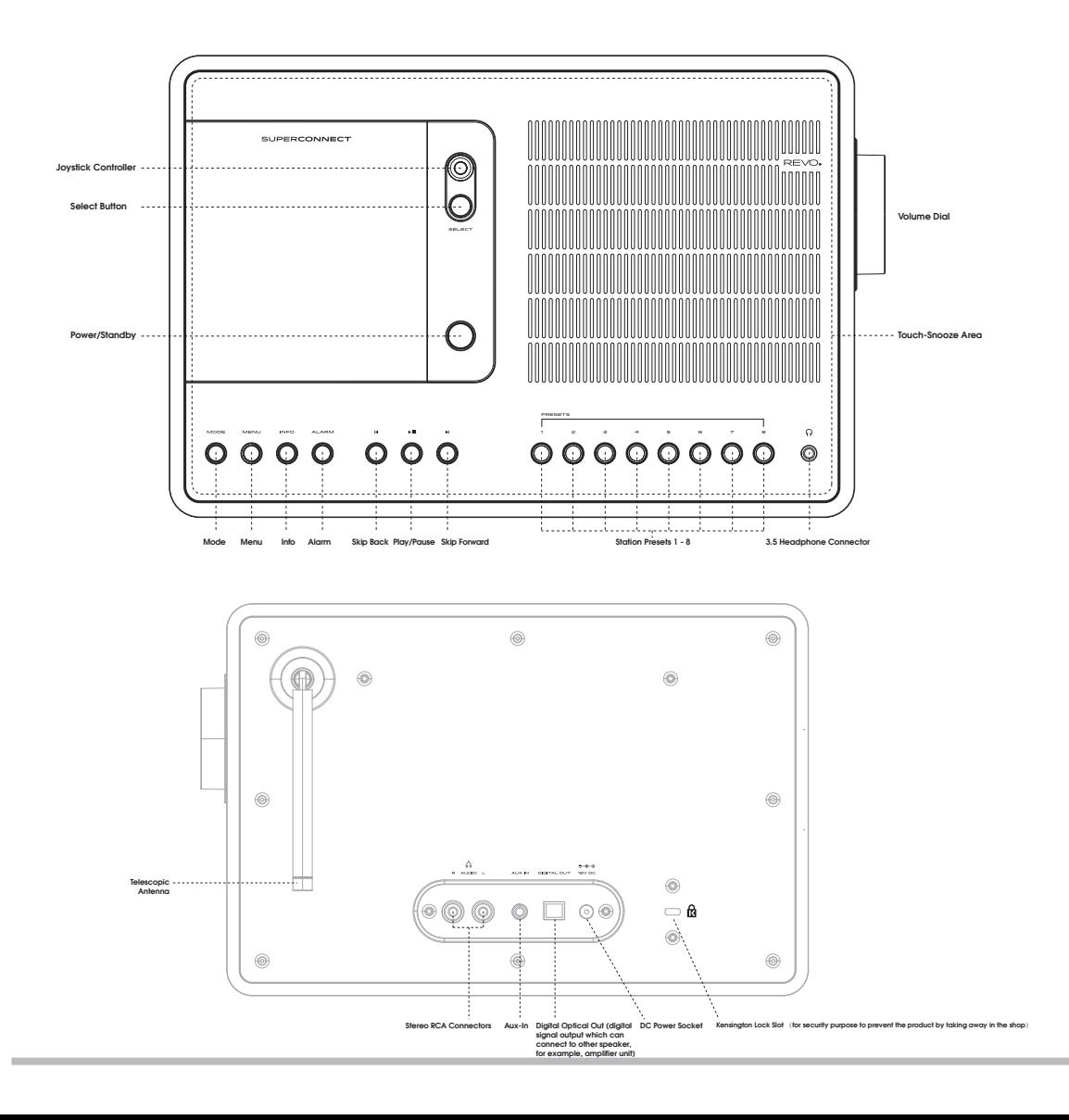

Ж

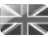

### REMOTE CONTROL

- 01 Mode
- 02 Skip Back (Fast Rewind)
- 03 Select
- $04 lnfo$
- 05 Scroll Down
- 06 Presets 1-8
- 07 Skip Back
- 08 Play
- 09 Future Development
- 10 Sleep
- 11 Scroll Up
- 12 Power
- 13 Menu
- 14 Volume Increase
- 15 Right (Forward)
- 16 Volume Decrease
- 17 Alarm
- 18 Skip Forward (Fast Forward)
- 19 Pause
- 20 Future Development
- 21 Snooze

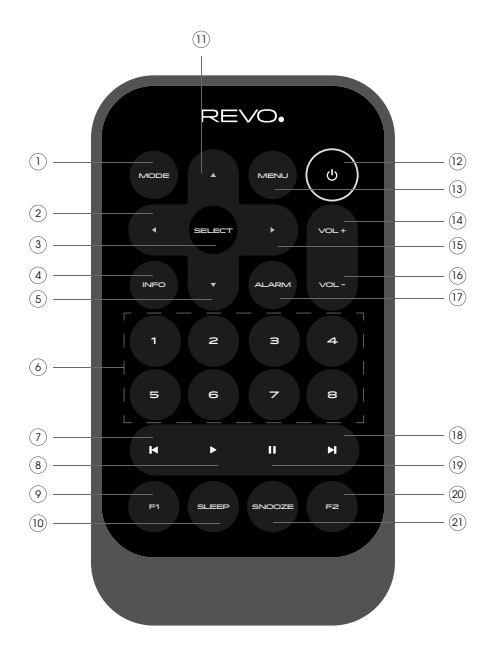

#### **BATTERY REPLACEMENT**

The SUPERCONNECT remote control is powered by a single 3V lithium battery. Depending on usage, the battery should happily run for between 1 and 2 years.

Replace the battery when button presses seem sluggish, or when the operating range appears to have reduced significantly.

Replace the old battery with a new CR2025 lithium cell.

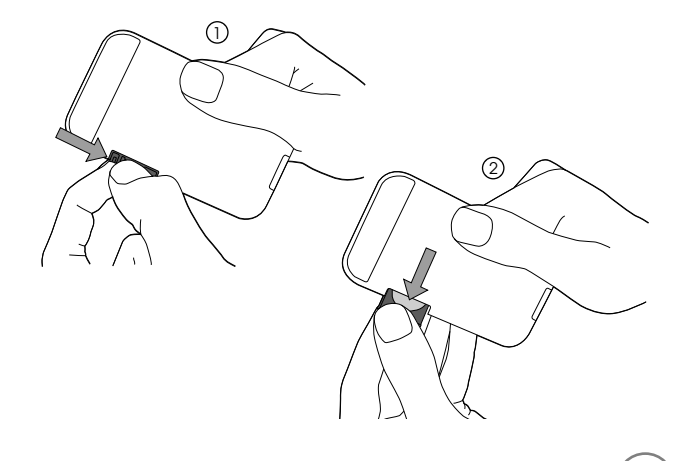

### POWER SUPPLY (PSU)

Your SUPERCONNECT radio is supplied with a multi-region power supply, meaning that it can be operated in a number of countries around the world.

Simply choose the correct adaptor for your country from the selection supplied, then follow the instructions below.

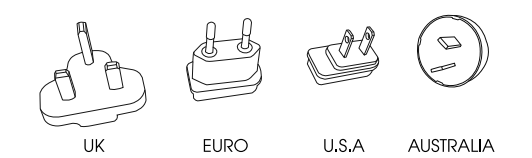

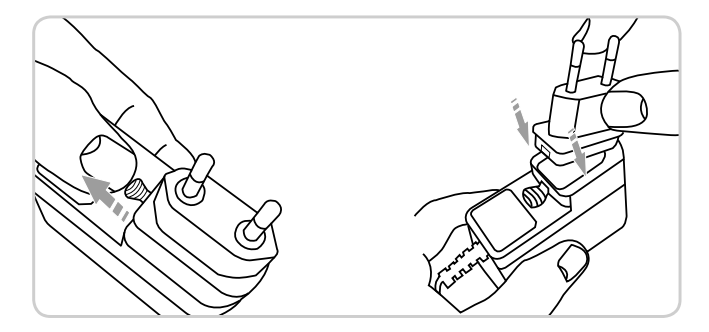

2 **Fully extend** the antenna for DAB or FM operation

### SET-UP

 $\geq$ 

Using the PSU supplied, **connect** one end to the DC power socket found on the 1rear of your radio, then **plug** the opposite end into the mains socket on the wall.

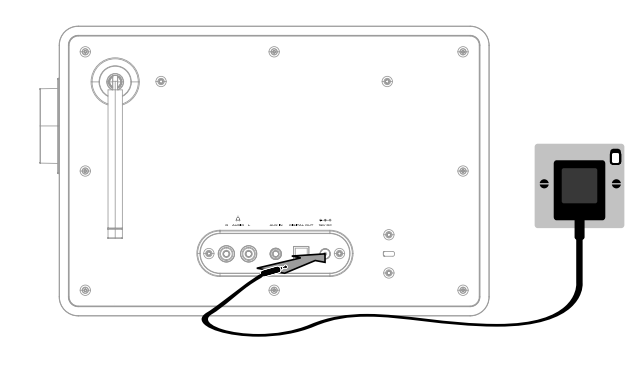

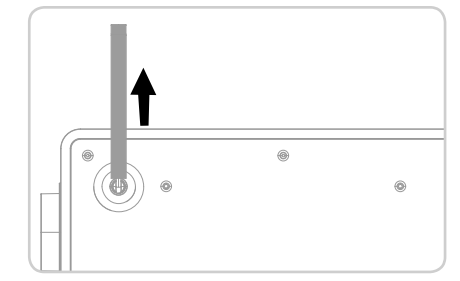

**Press** the POWER button **once** to begin start-up process. 3

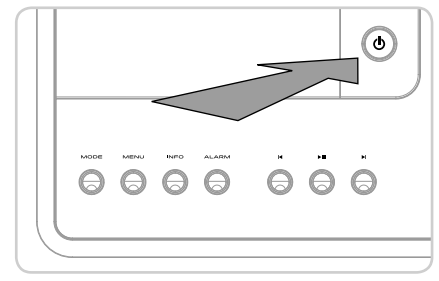

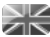

### CONTROLLING SUPERCONNECT

In order for you to get the most from your radio, it is important for you to understand how its joystick and menu system operates.

#### **JOYSTICK CONTROL**

Your radio uses a joystick based control system for ease of use.

The joystick controller has four functions and is used in conjunction with a separate SELECT button.

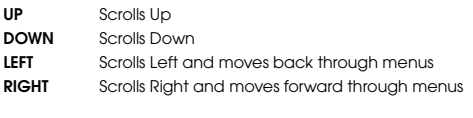

**SELECT** Selects current option

#### **MENU BUTTON**

Pressing the (MENU) button will take you to the Mode Menu for the particular mode of operation you are in. For example, pressing (MENU) when in DAB Mode will take you to the DAB MODE MENU. **Pressing** the (MENU) button for a second time will return you to the 'playing screen' that you just left.

#### **MODE BUTTON**

Pressing the **MODE** button will sequentially cycle through each of SUPERCONNECT's modes of operation. It is also possible to move between modes of operation via the **MAIN MENU** (see below).

### MENU STRUCTURE EXPLAINED

#### **MAIN MENU**

This is SUPERCONNECT's principle (top level) menu, and allows you to enter different operating modes, change settings and view information such as your radio's ID number software version.

The MAIN MENU provides access to the following modes and sub-menus:

- Internet radio
- Music player Auxiliary Input<br>• Bluetooth Alarms
- Bluetooth Alarm<br>• DAB radio Sleep
- DAB radio
- 
- 
- 
- FM radio System settings

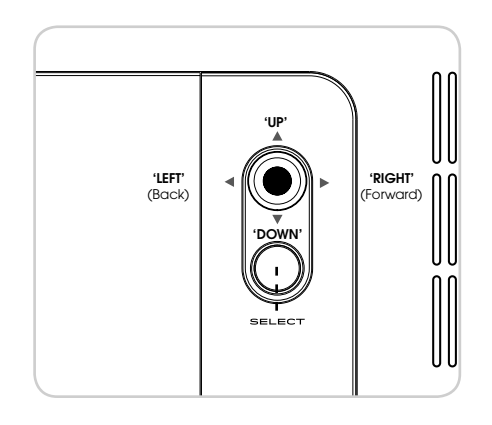

#### **MODE MENUS**

The Mode Menus are so called because they show the functions available within the currently selected mode.

**Pressing** the (MENU) button at any time will take you to the Mode Menu for the mode of operation your radio is currently in.

Each of the Mode Menus also includes a listing for MAIN MENU, allowing you to return to the top level MAIN MENU.

### DAB RADIO MODE

#### **GETTING READY FOR DAB OPERATION**

Please ensure that the radio's antenna is extended before operation in DAB Mode.

To enter DAB MODE, press the (MODE) button until the DAB MODE intro screen is displayed, alternatively press  $(mn)$  then select MAIN MENU. then DAB from menu option list.

When in DAB MODE for the first time, SUPERCONNECT will automatically perform a full scan to see what stations are being broadcast in your area, before storing them alphabetically in the radio's memory.

It may be necessary to perform a manual scan from time to time, in order to update your radio's station list. This may be required for any one of the following reasons:

**1**. Station availability can change from time to time as new stations appear, or existing stations cease broadcasting.

**2**. If reception was poor during the initial automatic scan, for example the radio's antenna was not completely extended, it may be that the station list is incomplete or even empty.

**3**. If you have poor reception on some of the stations (resulting in broken or poor quality audio), you may wish to list only stations that have a strong signal strength.

To start a manual scan, **press** the button then **select** SCAN from the menu list.

When the scan is complete, your radio will list all available stations.

To remove stations that are listed but unavailable, **press** (MENU) then **choose** PRUNE INVALID. When asked whether you wish to "remove all invalid stations", **select** YES.

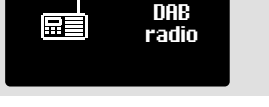

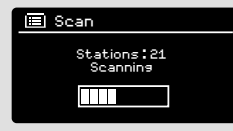

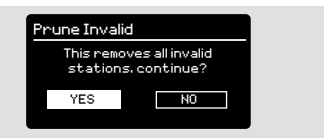

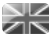

### DAB RADIO MODE

#### **SELECTING A STATION**

To access your radio's station list, press UP, DOWN or LEFT on the joystick controller at any time, alternatively press  $(mn)$  then select STATION LIST

Scroll through the available stations using UP and DOWN on the joystick controller, then either **press** the SELECT button to select your station choice, or **tap** the joystick RIGHT.

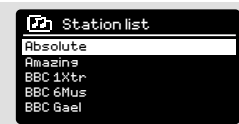

#### **FAVOURITE STATION PRESETS**

SUPERCONNECT allows you to store your favourite stations as presets, either via its 8 front panel mounted 'hot-keys', or the numbered preset buttons located on the remote control.

To store the station you are currently listening to as a preset, simply **press** and **hold** a preset button until "Preset Stored" is display on your radio's screen. The preset number that has been assigned to the station is displayed at the bottom of the screen next to a star icon.

If you want to change a particular preset in the future, repeat the process and the previously stored preset will be automatically overwritten.

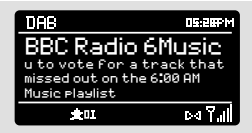

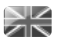

### DAB MODE MENU OPTIONS

#### **STATION INFO**

In DAB MODE, SUPERCONNECT is capable of displaying various pieces of information on its screen. By **pressing** the  $\left( \mathbb{N}^{\circ} \right)$  button, you can sequentially cycle through the following types of information.

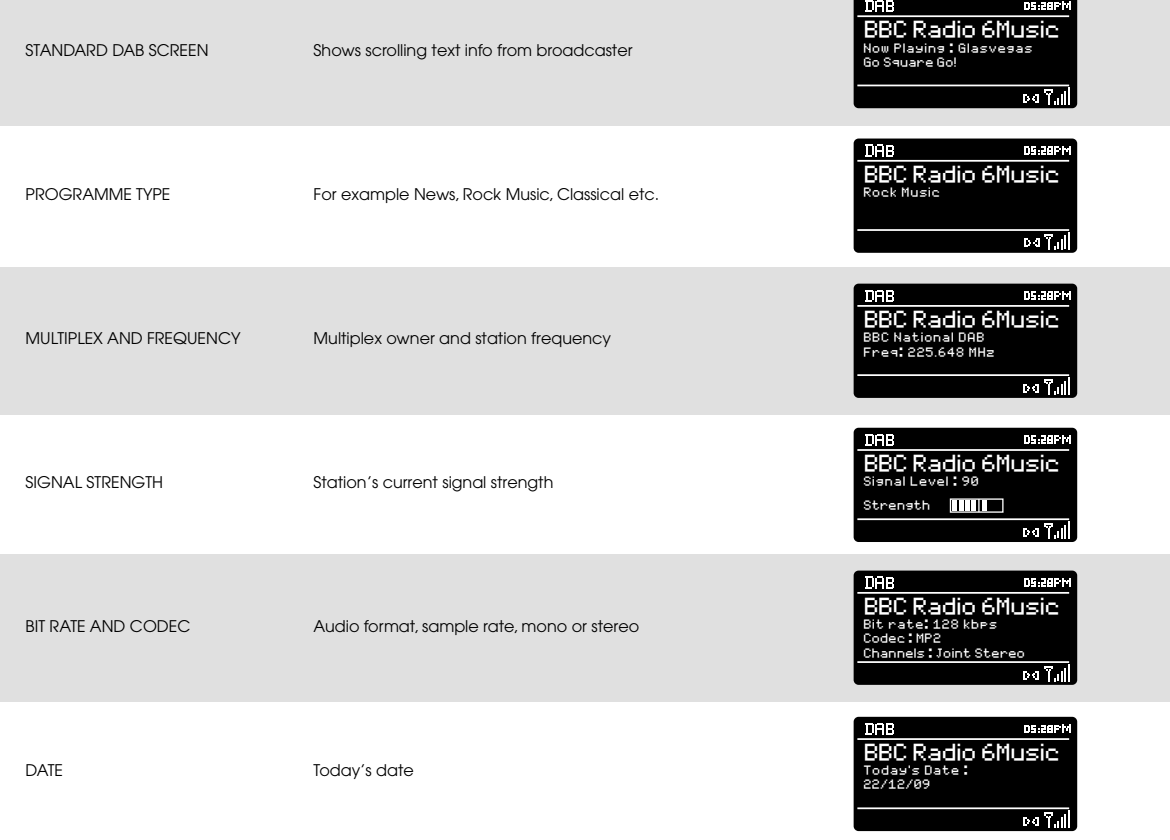

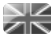

### DAB MODE MENU OPTIONS

#### **DYNAMIC RANGE COMPRESSION** (**DRC**)

If you are listening to music with a high dynamic range in a noisy environment (for example, classical music while cooking), you may wish to compress the audio's dynamic range. This has the effect of making quiet sounds louder, and loud sounds quieter.

To change the DRC setting, **press** (MENU) then choose the **DRC** option, before **selecting** OFF, LOW or HIGH.

#### **STATION ORDER**

It is possible to choose the order of the DAB station list to be either ALPHANUMERIC, ENSEMBLE or VALID.

As the name implies, ALPHANUMERIC lists stations in alphanumeric order.

ENSEMBLE lists groups of stations that are broadcast together on the same ensemble, for example BBC or Central Scotland Local.

VALID lists valid stations first, alphanumerical, then off-air stations.

To change the station order, **press** (MENU) then **select** STATION ORDER, before choosing either ALPHANUMERIC, ENSEMBLE or VALID.

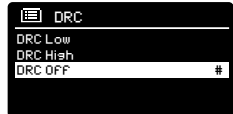

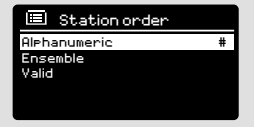

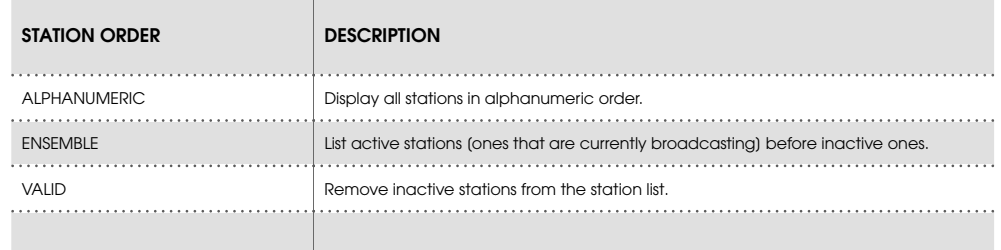

### FM RADIO MODE

#### **FM OPERATION**

Please ensure that the radio's antenna is extended before operation in FM MODE.

To enter FM MODE, **press** the  $\left(\text{MoDE}\right)$  button until the FM MODE intro screen is displayed, alternatively **press** (MENU) then **select** MAIN MENU, then FM from menu option list.

If this is the first time that SUPERCONNECT has been used in FM MODE. scanning will start at the beginning of the frequency range otherwise SUPERCONNECT will default to the station that was being listened to last.

**Pressing** the SELECT button will start the radio scanning for the next available station. SUPERCONNECT will automatically stop scanning when a station is found.

To fine tune, use UP or DOWN on the joystick controller to incrementally change the frequency.

When on an FM station that has a strong signal and is broadcasting RDS information, SUPERCONNECT will display the station name and other pieces of text information on-screen.

#### **FAVOURITE STATION PRESETS**

SUPERCONNECT allows you to store your favourite stations as presets, either via its 8 front panel mounted 'hot-keys', or the numbered preset buttons located on the remote control.

To store the station you are currently listening to as a preset, simply **press** and **hold** a preset button until "Preset Stored" is display on your radio's screen. The preset number that has been assigned to the station will be displayed at the bottom of the screen.

If you want to change a particular preset in the future, repeat the process and the previously stored preset will be automatically overwritten.

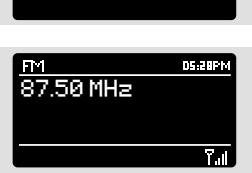

rd

FM radio

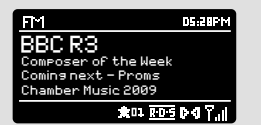

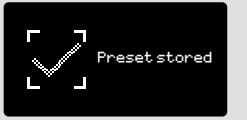

### FM RADIO MODE

#### **FM SETTINGS**

**Press** the  $(MENU)$  button to access the FM MODE MENU. From here you can set some FM preferences such as SCAN SETTING and AUDIO **SETTING** 

SCAN SETTING allows you to decide whether the radio should stop scanning only when it finds a station with a strong signal.

AUDIO SETTING gives you the option of listening to a station in mono, should the signal strength not be sufficiently strong to allow stereo reception.

### AUX IN MODE

AUX IN MODE allows you to play audio from an external source (such as an MP3 player) through your radio.

To do so, connect your external audio source to the 3.5mm AUX IN connector on the rear of SUPERCONNECT.

**Turn** the volume down low on both SUPERCONNECT and, if adjustable, the external device.

Now **press** (MODE) until the AUX IN screen is displayed, alternatively  $\mathbf{p}$ ress (MENU) then **select** MAIN MENU, then **choose** AUX IN.

**Adjust** the volume of SUPERCONNECT and, if necessary, the external audio device as required.

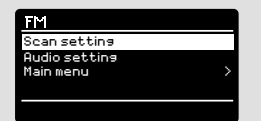

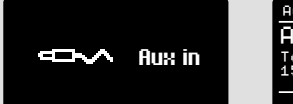

Auxiliary Input **DE GREM** Audio in Today's Date : 15/10/09

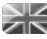

### BLUETOOTH MODE

Wirelessly stream music from your Bluetooth smartphone, tablet, laptop or other Bluetooth enabled device directly to SUPERCONNECT, without the need for physical docking or connection.

#### **PAIRING WITH BLUETOOTH DEVICES**

'Pairing' occurs when two Bluetooth devices talk to each other and establish a connection. This connection is stored in the memory of both devices, meaning that once you 'pair' a particular device with SUPERCONNECT, you shouldn't have to go through the pairing process again.

#### **HOW TO PAIR A BLUETOOTH DEVICE WITH SUPERCONNECT**

To enter Bluetooth mode, press the  $(wo)$  button until the Bluetooth mode intro screen is displayed. Alternatively, press the (MENU) then select MAIN MENU then Bluetooth from the option list. SUPERCONNECT will now enter pairing mode, signified by the flashing Bluetooth icon at the bottom of the screen.

On your Bluetooth device, ensure that Bluetooth is enabled then initiate a 'Search' for a new device. When the search process has been completed, your device will list all the available Bluetooth devices in your close proximity.

#### **SELECT SUPERCONNECT FROM THE LIST.**

Your Bluetooth device will confirm when pairing has been completed, and SUPERCONNECT will now display a static Bluetooth logo on screen.

#### **PASSKEY**

During the pairing process some Bluetooth devices may prompt you to enter a Passkey. Should your device require a Passkey, enter 0000.

Should you experience problems when pairing your device with SUPERCONNECT, please see the Bluetooth Troubleshooting section on page 39.

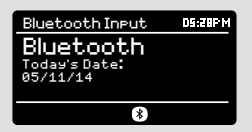

### BLUETOOTH MODE

#### **STREAMING MUSIC**

Selecting and controlling music playback can be done in one of two ways: either directly from the source device (smartphone, tablet or laptop etc.), or by using the  $(\blacktriangleleft)$   $(\blacktriangleright)$   $(\blacktriangleright)$  buttons mounted on your radio's front panel.

Please note, the playback volume level can be independently controlled from either SUPERCONNECT or the source device.

#### **MANAGEMENT OF MULTIPLE BLUETOOTH DEVICES**

If you have paired only one Bluetooth device, on entering Bluetooth mode SUPERCONNECT will automatically seek to connect with this device.

Should you wish to pair another device, press (MENU) then select 'BT Disconnect'. SUPERCONNECT will now disconnect its current Bluetooth device and enter pairing mode again. This will allow you to repeat the 'Pairing with Bluetooth Devices' procedure.

SUPERCONNECT will remember up to 8 individual Bluetooth devices. When you reach the point of having a 9th device you wish to pair, SUPERCONNECT will pair with the 9th device and automatically erase the oldest-paired device from its memory.

You can continue to pair new devices and your radio will always remember the previous 8 devices it has paired with.

#### **aptX®**

SUPERCONNECT's Bluetooth solution is equipped with CSR's patented aptX® technology, meaning that when it is used in conjunction with a device that also supports aptX®, the streamed audio will be of CD quality rather than the MP3 quality of a standard Bluetooth stream.

### **国**Bluetooth BT disconn Main menu

### INTERNET SETUP

#### **USING THE INTERNET RADIO SETUP WIZARD**

The first time you use SUPERCONNECT in INTERNET RADIO MODE, you will be asked whether you would like to run the SETUP WIZARD. The 'WIZARD' will run through a series of questions, and is the simplest way to get internet radio up and running on your device.

If you have already run the SETUP WIZARD go to page 18.

You can run the SETUP WIZARD again at any time, it can be found under the NETWORK heading, in the SYSTEM SETTINGS MENU.

To set up your radio for online operation using the INTERNET WIZARD, follow these steps:

**Press** the SELECT button, and start the SETUP WIZARD procedure.

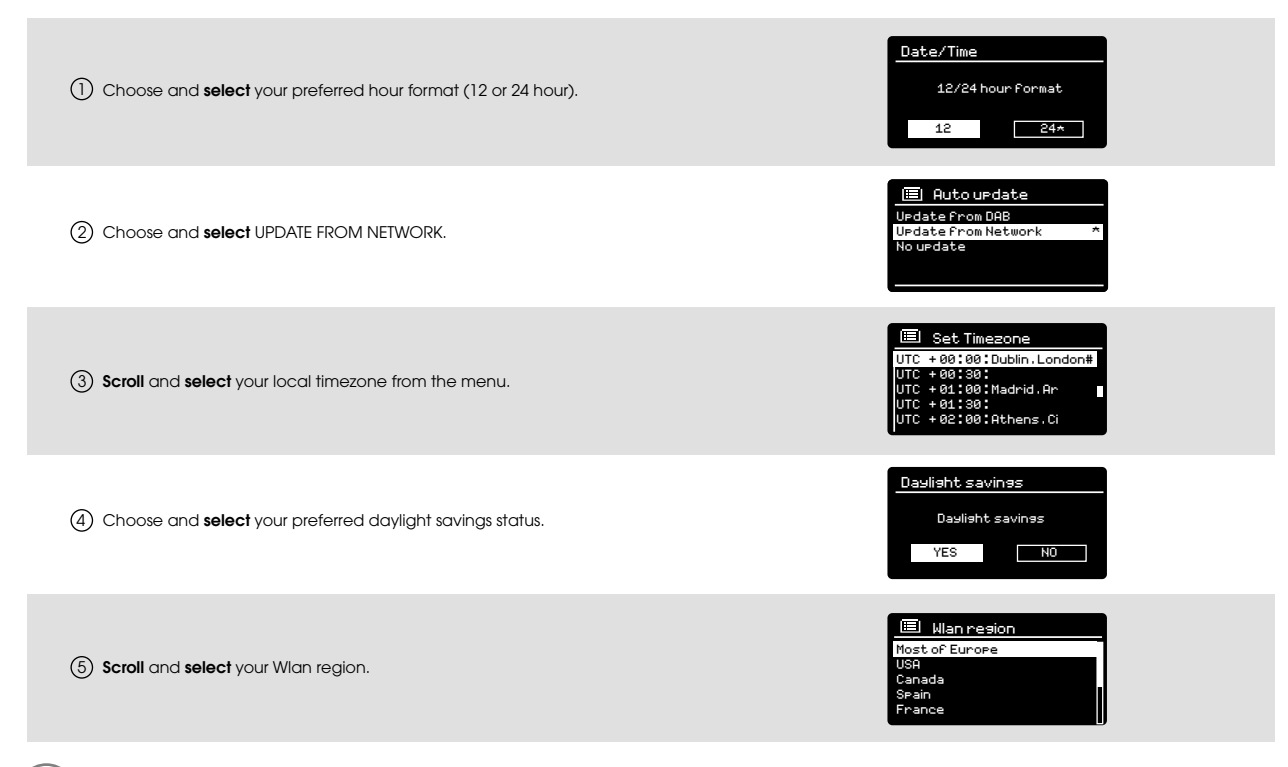

### INTERNET SETUP

رؤ**) Scroll** and **select** your NETWORK. In some cases your radio may find more than one. Simply choose the one you want to use.

If your wireless network is not password protected, 7 SUPERCONNECT will automatically connect, and the following screen will be displayed:

If you **do** use password protection, **enter** your network password us-8 ing the joystick controller to **scroll** through the alphanumeric characters, **pressing** SELECT to enter each number or letter. When you have correctly entered your entire password, **select** OK.

**Select BKSP** (back space) if you have entered an incorrect character.

SUPERCONNECT will save the password into its memory. There will be no need to re-enter the password again.

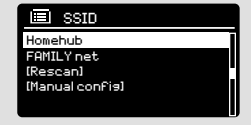

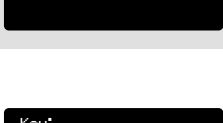

Internet Radio Last Listened Station List > Main Menu >

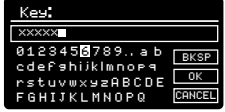

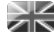

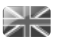

#### **GETTING STARTED**

To enter INTERNET RADIO MODE, press the (MODE) button until the INTERNET RADIO MODE intro screen is displayed, alternatively **press** (MENU) then **select** MAIN MENU, then INTERNET RADIO from the menu option list.

On entering the INTERNET RADIO MAIN MENU you will be offered the choice of accessin the LAST LISTENED station or selecting a new one.

To choose a new station **select** the STATION LIST menu entry, you will then be offered the following options:

**My Favourites:** Used to navigate to your favourite stations. These can be set up by visiting the Frontier Silicon Radio Portal (using your PC or Mac). See page 22 for further information.

**Local:** A comprehensive list of all the stations being broadcast from within your own geographical area (or country).

**BBC:** Used as a shortcut to all BBC stations broadcast worldwide.

**Stations:** Find stations using a number of search criteria such as: location, genre, most popular etc.

**Podcasts:** Find Podcasts or 'Listen-Again' broadcasts by location, genre or search by name.

**My Added Stations:** Shows stations that you have personally added to your radio's station list via the Frontier Silicon Radio Portal. See page 23 for full details.

**Help:** Find your radio's ACCESS CODE here. Required to access the Frontier Silicon Radio Portal. See page 22.

#### **CHOOSING A STATION**

To choose a station, **select** STATION LIST from the INTERNET RADIO MENU, then **select** STATIONS using the joystick controller.

You now have the option to choose or find a station using the following search criteria:

LOCATION (country of origin) GENRE SEARCH STATIONS (by name) POPULAR STATIONS NEW STATIONS

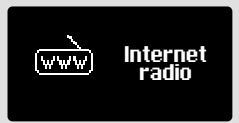

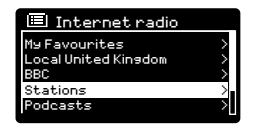

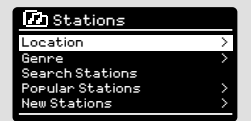

#### **CHOOSING A STATION (Continued)**

Using the joystick controller, **scroll** through the options and **press** SELECT to choose your search criteria.

For example, choosing LOCATION will give you an alphabetical list of continents/regions, and then a list of countries. Use the joystick controller to **scroll** through the list and **press** SELECT to choose your chosen continent, then country. You will then be given the option of choosing ALL STATIONS or a GENRE, to further refine your search.

After selecting your search criteria, you will be presented with a list of stations. Simply **select** a station from the list to begin listening.

#### **SEARCH**

You can search for an internet radio station by name (if you know it), or by using a keyword from within its title.

To SEARCH for a station, **select** SEARCH STATIONS from the STATIONS MENU, then **enter** a keyword using the keyboard input screen (similar to the keyboard screen you used for password input).

If your station is found, simply **select** to listen.

If you searched for a keyword, SUPERCONNECT will list all the stations found that contain that particular keyword. **Scroll** through the list and **select** your station.

#### **CHOOSING A PODCAST**

Podcasts (also referred to as 'Listen Again') are searched and selected in the same way as a regular station.

**Select** PODCAST from STATION LIST in the INTERNET RADIO MENU, then search by location, genre or a combination of both.

The main difference when searching for a Podcast, is that when you have selected a station, you will then be presented with a list of Shows (or Podcasts) available from that station.

Simply **select** your choice from the list.

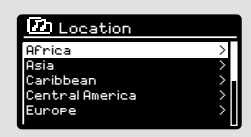

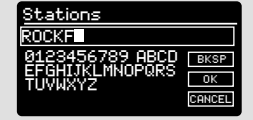

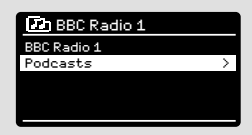

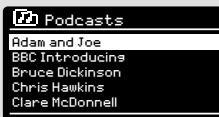

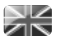

#### **MY FAVOURITES**

It is possible to compile a list (or lists) of your favourite stations, allowing quick and easy access to a number of stations from different countries and genres.

To do this you must first register your radio with the Frontier Silicon Radio Portal. See the INTERNET RADIO PORTAL section on page 22.

To store a station as a favourite, **press** and **hold** the SELECT button until FAVOURITE ADDED appears on the screen. The chosen station will now appear in the default favourites stations list.

To access the MY FAVOURITES list, **select** STATION LIST, then MY FAVOURITES, followed by STATIONS. You can now **scroll** through and **select** any station in the list.

#### **MY ADDED STATIONS**

If you have added any of your own stations to the internet radio station list (via the Frontier Silicon Radio Portal, see page 22), they will be listed here. The MY ADDED STATIONS option can be found under the STATION LIST MENU, in INTERNET RADIO MODE.

#### **BBC**

The BBC option is a shortcut to the entire BBC station list. Simply **select** this option from the STATION LIST MENU, then **scroll** through and **select** a station in the normal way.

#### **LAST LISTENED**

When you enter INTERNET RADIO MODE, the last-listened station is automatically selected. To select another station that you've listened to recently, **select** LAST LISTENED. A full list will be displayed (the most recent being at the top).

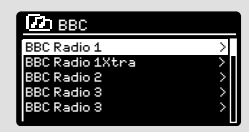

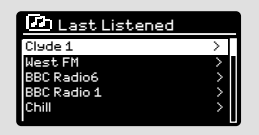

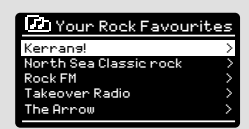

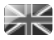

#### **HELP**

The HELP option can be found in the STATIONS LIST MENU. Under HELP, you will find the ACCESS CODE that you require to register your radio on the Frontier Silicon Radio Portal (see page 22 for full instructions).

A helpful FAQ audio track can also be found under the HELP heading.

#### **LOCAL**

The LOCAL station list can be found under the STATION LIST MENU and will differ depending on which country you are currently located in. For example, if you are based in the UK, this selection will display stations originating from the UNTIED KINGDOM. Likewise, if you are using your radio in Germany, this selection will display only stations that are being broadcast from Germany.

Select this option to navigate either all of the available local stations, or alternatively you can search the list by genre.

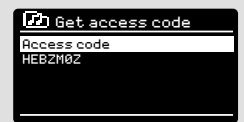

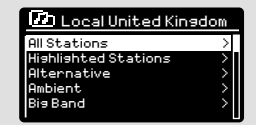

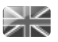

### INTERNET RADIO PORTAL

#### **ACCESSING ADDITIONAL FEATURES**

Some of SUPERCONNECT's more advanced internet radio features can only be accessed by visiting the Frontier Silicon Radio Portal.

In order to access these features you must first register your radio.

#### **REGISTERING YOUR RADIO**

In order to register your radio, you will need your radio's unique access code.

To find the access code, firstly **enter** INTERNET RADIO MODE, then **press** (MENU). Select STATION LIST, then HELP. Now select GET ACCESS **CODE** 

Write down the access code.

Now, using your PC or Mac, visit the portal website at **www.wifiradio-frontier.com**

**Click** on the REGISTER HERE link (located on the left hand panel) to begin the registration process.

If you already have an account and wish to add an additional radio, log in to your account and **select** MY PREFERENCES, then ADD ANOTHER Wi-Fi RADIO.

When you have registered your radio with the portal, you can immediately take advantage of various additional features and services that it provides.

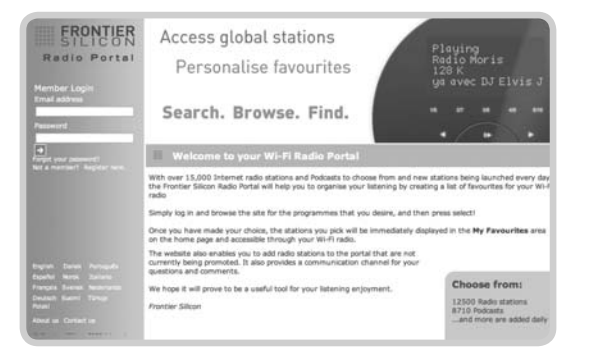

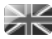

### SETTING UP A MUSIC SERVER

In order for SUPERCONNECT to be able to play music files from a connected computer, the computer must first be set up for media sharing.

UPnP media sharing allows devices like SUPERCONNECT to play music from a shared media library, navigating through tag menus such as Artist, Album or Genre.

If you are running a PC with Windows Media Player 11 or later (WMP), or an Apple Mac with OS X 10 or later and a UPnP application installed, you can connect SUPERCONNECT and stream audio.

**NOTE:** iTunes does not currently operate as a UPnP media server, but there are a number of third party software add-ons available that will allow you to access your iTunes library.

#### **SHARING MEDIA WITH WINDOWS MEDIA PLAYER**

The most common UPnP server is Windows Media Player (version11 or later) although other UPnP platforms and servers may be used.

To set up WMP for media sharing, performs the following steps:

Ensure that your PC and radio are connected to the same network. SUPERCONNECT will be recognised as 'SUPERCONNECT' by your PC.

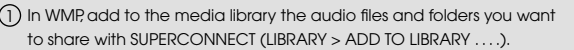

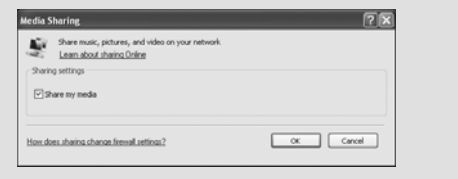

Make sure that the radio has access to the shared media by 2selecting it and clicking ALLOW. You can also set a name for the shared media settings.

The PC is now ready to stream music to your radio. The WMP UPnP service runs in the background; there is no need to start WMP explicitly.

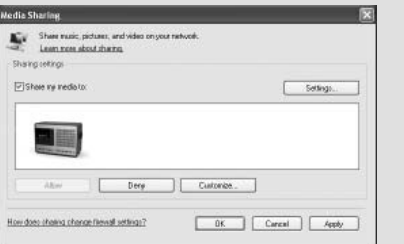

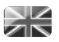

### SETTING UP A MUSIC SERVER

#### **SHARING MEDIA WITH A MAC**

In order to connect SUPERCONNECT to your Apple Mac, a third party UPnP server application is required. There are a number of applications available to download from the Internet.

One such application is EyeConnect. This is an easy to install media sharing application that enables SUPERCONNECT to stream audio. EyeConnect can be downloaded from:

**http://www.elgato.com**

3 Once installed, EyeConnect can be found on the System Preference panel. When connecting SUPERCONNECT, make sure EyeConnect is shown as running on its setup screen.

SUPERCONNECT will appear as 'SUPERCONNECT' in the EyeConnect list of devices. The ENABLE box must be checked and the ACCESS selection set to ENABLE NEW DEVICES.

Your Mac is now ready to stream music to your radio. EyeConnect will normally run automatically after boot up.

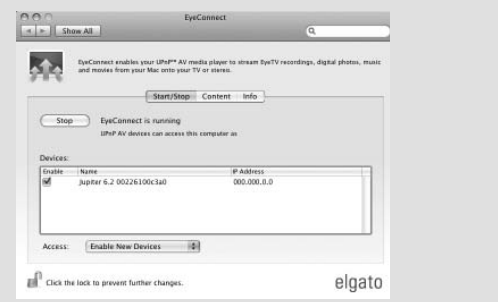

### MUSIC PLAYER MODE

#### **PLAYING AUDIO TRACKS IN THE MUSIC PLAYER**

MUSIC PLAYER MODE allows you to play audio files such as MP3s, AACs, WMAs or FLACs directly from a computer or music server on your local network.

To enter MUSIC PLAYER MODE, press (MODE) until the MUSIC PLAYER MODE intro screen is displayed, alternatively press (MENU) then select MAIN MENU, then MUSIC PLAYER from the menu option list.

Once in music player mode, **press** (MENU), then **select** either SHARED MEDIA.

You can navigate your way through the list using the joystick controller, using UP and DOWN to scroll through the list, and either **Push** (SELECT) or RIGHT to advance through folders. When you reach your desired track, a short press of the select button will start the track playing, a long press will add the track to the playlist (see PLAYLISTS on page 27 for more information).

Audio tracks can also be controlled using the  $(H)$   $(H)$   $(H)$  buttons mounted on your radio's top panel.

**Pressing** and **holding** the  $(H)$  button will fast-rewind the track your are currently playing, while doing the same with the  $(\blacktriangleright)$  button will fast-forward.

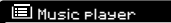

My playlist > Repeat play: Off Shuffle play: Off Shared media >

### MUSIC PLAYER MODE

#### **SHARED MEDIA (From a UPnP Media Server)**

In MUSIC PLAYER MODE **select** SHARED MEDIA. If you have set up shared media (as described on page 23), you should see an entry, for the server you set up, example "SB-Laptop: Audio". If you have more than one computer sharing media, the alternatives are listed. **Select** the shared media you want to play.

From this point on, the menus are generated from the shared media server (typically Windows Media Player). The first menu shows a list of media types, for example music, video, pictures and playlists. SUPERCONNECT can only play music and playlists.

There is also a search function, which finds tracks in a similar way to Internet radio search, as described on page 19.

For music there are numerous ways of selecting tracks, including:

Genre | Artist | Album | Composer | Rating

Once you have found a track you want to play, **press** the select button to select. A **short press** plays the track immediately, while a **long press** will add the track to the PLAYLIST.

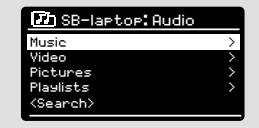

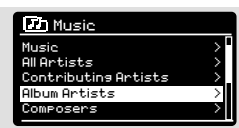

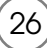

### MUSIC PLAYER MODE

#### **PLAYLISTS**

SUPERCONNECT is capable of holding a queue of up to 500 tracks in its playlist. Playlist tracks can be mixed from multiple and UPnP servers devices. To manage the playlist, **select** MY PLAYLIST from the MUSIC PLAYER MENU.

To view the contents of the playlist, **scroll** through it using the joystick control. To play the playlist from a certain track, give the select button a **short press**. To delete a track from the playlist, give the select button a **long press**, then confirm YES to erase.

If you select a track/album/folder for instant playback, without using the playlist feature, the playlist will be preserved and will continue to be stored by your radio until you choose to delete it.

#### **REPEAT/SHUFFLE**

You can choose to repeat tracks or play them in random order by **selecting** REPEAT PLAY or SHUFFLE PLAY from the MUSIC PLAYER MENU.

#### **NOW PLAYING INFORMATION**

While a track is playing, SUPERCONNECT will display the track and artist name (UPnP). There is also a progress bar with displays elapsed and total track time.

To view further track information, **press** (NFO) Each time you **press** (NFO), another piece of information is displayed as follows:

UPnP: Track name/artist, progress bar/track times, album, codec/ sampling rate, playback buffer and today's date.

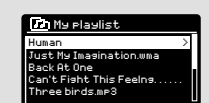

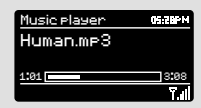

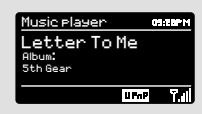

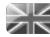

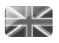

### SPOTIFY CONNECT EXPLAINED

Spotify Connect is a new home audio experience that provides effortless control and enjoyment of your music across a range of devices, from your phone, to your tablet, to your SuperConnect radio. SuperConnect owners with a Spotify Premium account can now enjoy instant access to over 20 million songs from the Spotify archive, all at superior audio sampling rates, simply download the Spotify app for smartphone or tablet.

How It Works – You've just walked through the door, listening to your favourite playlist on your phone. With Spotify Connect, simply hit play on your SuperConnect radio and the music instantly fires up, right where you left off - ensuring you never miss a beat. Now pick up your tablet to keep controlling the music from your sofa, or seamlessly switch the sound to another Spotify Connect enabled product in another room.

The Beat Goes On – With Spotify Connect you don't need to rely on unstable connections to stream music between your devices. You can make calls, play a game, or watch a video – you can even take your phone or tablet out of range and the music will just keep playing.

To use Spotify Connect, Revo SUPERCONNECT owners are required to download the Spotify app for their smartphone or tablet (iOS or Android), and have an active Spotify Premium account. A free 30-day trial is available, for more details visit www.spotify.com/uk/freetrial/

\*For service availability in your country, check www.spotify.com

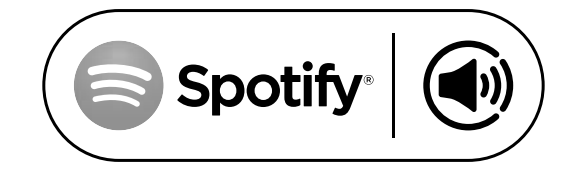

### SPOTIFY CONNECT

#### **Activate your Spotify account on SUPERCONNECT**

To activate Spotify on SUPERCONNECT, firstly ensure that both your radio and iOS/Android device are on the same wifi network and that you are running the latest Spotify app on your device.

When the Spotify app recognises SUPERCONNECT on your network. the app's **Connect** logo will be shown with a circle round it.

**Tap** the **Connect** icon to display all available Spotify **Connect** enabled devices, then tap 'Revo SuperConnect' from the list.

You will notice that your radio is currently listed as "Revo SuperConnectxxxxxxxxxxxx" (the 12 digit alphanumeric code is the MAC address of your radio) in the Spotify App. If you would like to change this name to something more personal (**'John's SuperConnect'** for example), you can do so as follows:

On the radio: Press **Menu** and **select** System Settings -> Network Settings -> View Settings. Scroll down and take a note of the 'IP address'.

On your computer : Ensure that your computer is on the same network as the radio, then enter the IP address into your browser's address bar (example: 192.168.0.34). This will allow you to view some of the radio's diagnostics, but also change its name.

The **Connect** icon will turn green to signify that SUPERCONNECT is

now selected and being used for audio playback.

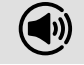

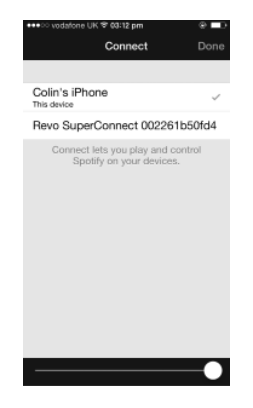

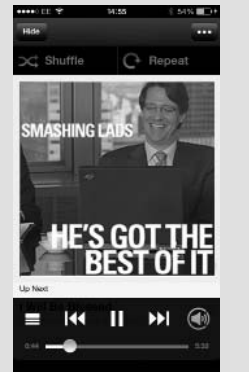

# SPOTIFY CONNECT

#### **Controlling Spotify Connect**

You can now control Spotify from the app like normal; search for and play your tracks, change the volume and add to playlists even though playback is through SUPERCONNECT. The next time you open the Spotify app, playback will continue through SUPERCONNECT and its name will appear at the bottom of the app's playing screen.

The music can also be controlled using the  $\left(\biguparrow\!\!\!\!\!\!\bullet\right)$   $\left(\biguparrow\!\!\!\!\!\bullet\right)$  buttons mounted on your radio's front panel.

Now that activation is complete, the audio is streaming directly from Spotify to SUPERCONNECT, and the Spotify app is only being used as a remote control for the service. This means that your phone/tablet can be used for making calls and can even be switched off without any disruption to the music.

Spotify Connect is a cloud-based service, therefore after activation on SUPERCONNECT, your iOS/Android device no longer needs to be on the same wifi network to control audio playback.

#### **Use another Spotify account with SUPERCONNECT**

Your Spotify account details are now stored on SUPERCONNECT. To overwrite this with another Spotify account, simply follow the activation steps again whilst running the Spotify app using your desired account. Please remember that both your iOS/Android device and SUPERCONNECT need to be on the same wifi network for the overwriting to occur.

#### **Please note:**

Your Spotify app will only recognise SUPERCONNECT when the radio is connected to the internet (i.e. in Internet Radio or Music player modes)

To use Spotify when your radio is in non-internet modes (DAB, FM) you need to select **'KEEP NETWORK CONNECTED'** in the radio's **'NETWORK SETTINGS'** menu. This also allows you to wake the radio from standby using your Spotify app.

### ALARM CLOCK

#### **SETTING AN ALARM**

SUPERCONNECT is able to store two individual alarm settings. To set or change an alarm, either **press** the **ALARM** button, or **select** MENU, then MAIN MENU, then ALARM. **Select** which of the ALARM SETTINGS (Alarm 1 or Alarm 2) you would like to modify or enable.

Using the joystick controller, **scroll** through the options below, setting your preferences.

- Enable: on/off
- Frequency: Daily, Once, Weekends or Weekdays.
- Time
- Mode: Buzz, Internet Radio, DAB or FM
- Preset: Last listened or favourite station preset 1-8
- Volume: 0 32

When your preferences have been set, remember to **select** SAVE.

SUPERCONNECT shows any active alarms by displaying an icon at the bottom of its screen.

When in STANDBY MODE, by simply pressing the  $\left(\frac{A_{\text{LARN}}}{B_{\text{LAV}}}\right)$  button, you can turn any alarms held in memory ON or OFF. Pressing (ALARM) will cycle through ALARM 1 and ALARM 2 settings, enabling, and disabling them. If the ALARM icons are displayed, the alarm is enabled. If no alarm icon is shown, the alarms are switched off.

#### **STOPPING AN ALARM**

When an alarm is sounding, pressing  $(\biguplus)$  or  $(\bigwedge_{A\cup A\cap B}$  will STOP the alarm.

When the alarm has been cancelled, an ALARM OFF message will be displayed on SUPERCONNECT's screen.

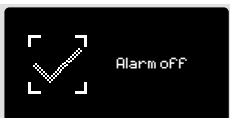

14:30 12/10/2014 06:55AM 07:50AM

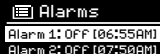

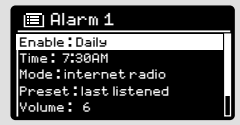

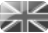

### ALARM CLOCK

#### **SLEEP MODE**

By using the SLEEP function, you can set SUPERCONNECT to automatically switch itself into STANDBY mode.

**Press** (MENU) then **select** MAIN MENU, then SLEEP. You can now set the SLEEP timer to any one of the following; 5, 10, 15 or 30 minutes.

When you have selected a sleep duration, SUPERCONNECT will return to the MAIN MENU.

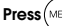

**Press** (MENU) to return to the NOW PLAYING screen.

#### **SNOOZE FUNCTION**

SUPERCONNECT includes a TOUCH-SNOOZE feature which is incorporated into your radio's aluminium front panel. SNOOZE is activated by tapping anywhere on the metal area during an alarm. SNOOZE allows you to temporarily silence the alarm for a period of up to 30 minutes.

The SNOOZE duration can only be set when your radio is actually in the process of alarming. At this point, simply **tap** the FRONT PANEL to cycle through a range of pre-set SNOOZE durations, either 5, 10, 15 or 30 minutes.

**Please note:** that the Snooze function will only register a touch for a period of 60 seconds from the commencement of the alarm, meaning that after 60 seconds the front panel can be touched without the Snooze function being activated.

When SNOOZE is activated, SUPERCONNECT will return to standby for the set period with the icon of the SNOOZED alarm shown on-screen.

15 MINS Set sleep time

Set snooze

5 MINS

#### **EQUALISER**

SUPERCONNECT provides the user with a significant degree of control over its standard (factory default) audio settings. This includes control over BASS and TREBLE, LOUDNESS and the ability to use one of a number of preset EQ settings. It is also possible to create your own personalised EQ setting - known as "My EQ".

To adjust the audio settings , **press** (MENU) then **select** MAIN MENU, followed by SYSTEM SETTINGS. Now **select** EQUALISER from the menu.

SUPERCONNECT will display a list of nine EQ options as follows: Normal, Flat, Jazz, Rock, Movie, Classic, Pop, News and My EQ.

Simply **select** your preference from the list by highlighting your option and **pressing** the select button. SUPERCONNECT will now store this setting in its memory. For reference, the current EQ setting is highlighted by an asterisk (\*) in the EQ list.

To configure your own personal EQ setting, **select** MY EQ PROFILE SETUP from the EQUALISER menu. Now **adjust** the BASS and TREBLE levels, decide whether you would like the LOUDNESS function OFF or ON - before selecting SAVE. Your personalised EQ setting can now be selected by choosing MY EQ from the EQUALISER menu.

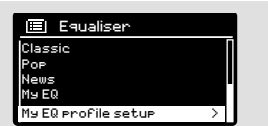

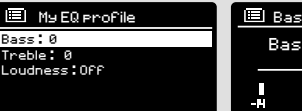

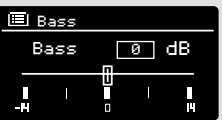

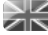

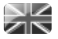

#### **NETWORK**

The NETWORK MENU can be found under SYSTEM SETTINGS in the MAIN MENU and includes an entry for the INTERNET WIZARD, which will assist you in setting up your radio's internet connection.

For the more experienced user, a variety of manual settings can also be accessed from here, as follows:

#### INTERNET WIZARD :

Simplifies the setup of your radio's internet connection by taking you through step-by-step instructions.

PBC WLAN SETUP : Used to pair your radio with a router that uses WPS security.

VIEW SETTINGS : View the MAC address, Wlan region, etc.

WLAN REGION : Where you are using your radio - Europe, USA etc.

MANUAL SETTINGS : Detailed control of Wired and Wireless connections.

#### NETWORK PROFILE :

Shows the names of the last four wireless networks SUPERCONNECT has been connected to.

**NOTE:** SUPERCONNECT remembers the last four wireless networks it has connected to, and automatically tries to connect to whichever one of them it can find. It's possible however to delete unwanted networks, simply select SYSTEM SETTINGS, then NETWORK, then NETWORK PROFILE. Now select the network profile you'd like to delete by selecting and confirming delete YES.

#### Internet Setup Internet Wizard PBC Wlan setup View settings Wlan region > Manual settings

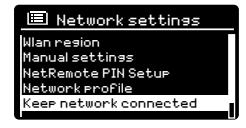

34

### Internet Setup

Network Wizard scanning/

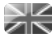

#### **TIME / DATE**

Found in the SYSTEM SETTINGS menu, this menu offers you the option of changing a number of time/date related settings. The TIME/DATE menu has three listings as follows:

SET TIME / DATE : Allows you to manually set the time/date.

AUTO UPDATE : Choose from three different automatic setting options.

SET FORMAT : Choose whether you would like to use 12hr or 24hr formats.

Update from DAB :

Automatically takes time/date from DAB signal. SUPERCONNECT needs to have been operated in DAB MODE (and have received a signal) before this information can be extracted

Update from Network : Takes time/date from your internet connection.

#### **CONTRAST**

SUPERCONNECT allows a degree of control over the contrast of its OLED display, meaning that both its STANDBY and POWER ON contrast levels can be independently set to either HIGH, MEDIUM or LOW brightness levels.

To change the contrast settings, **press** (MENU) then select MAIN MENU, followed by SYSTEM SETTINGS. Now **select** CONTRAST from the menu list. You will now be able to modify the default brightness level settings for the two modes of operation - STANDBY and POWER ON. **Select** the mode you'd like to change from these two options, then choose your desired brightness level. Your chosen settings will be held in memory indefinitely, but can be changed at any time.

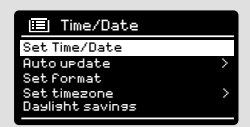

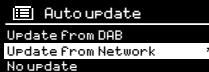

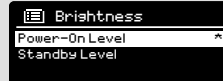

#### **LANGUAGE**

The default language on your radio is English, though 12 other languages are supported as follows:

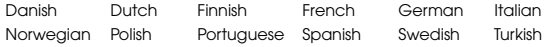

To change the current language setting, **select** SYSTEM SETTINGS from the MAIN MENU, then LANGUAGE, then **select** your choice.

#### **FACTORY RESET**

By **selecting** FACTORY RESET from the SYSTEM SETTINGS menu, you can reset SUPERCONNECT to its default factory values, erasing any personal settings that may have been configured (time/date, network configuration and presets will be erased). However, your radio's current software version is maintained, as is its registration with the internet radio portal. Internet radio favourites are therefore retained, unless you re-register your radio with another account on the portal.

To perform a factory reset, press (MENU) then select MAIN MENU, followed by SYSTEM SETTINGS, then FACTORY RESET. Now answer YES.

#### **SOFTWARE UPDATES**

From time to time we will make software updates available for your radio. These are necessary for general maintenance reasons, as well as for adding additional functionality to your radio. Software updates are carried out 'over-the-air', via your broadband connection.

SUPERCONNECT will check for software updates each time it is switched on, and if an update is available, will ask you to confirm that you'd like to go ahead and commence the download.

Please note that after a software upgrade, all user settings are maintained.

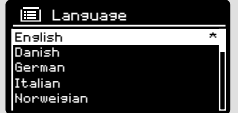

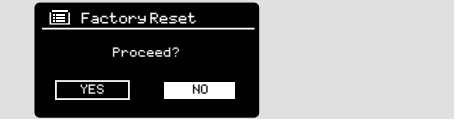

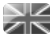

#### **SOFTWARE UPDATES (Continued)**

If you'd prefer to manually check for software updates, **press**  then **select** MAIN MENU. Now choose SYSTEM SETTINGS, then SOFTWARE UPDATES. **Select** AUTO-CHECK SETTING then choose NO when prompted.

To manually check for updates, **select** CHECK NOW from the SOFTWARE UPDATES menu.

**CAUTION***: Before commencing a software upgrade, ensure that SuperConnect is plugged into a stable mains power connection. Disconnecting power during a software update may permanently damage your radio.*

#### **SETUP WIZARD**

The SETUP WIZARD simplifies the set-up of both time/date and internet settings, by running through a series of questions.

To access the SETUP WIZARD, **press** (MENU) then **select** MAIN MENU, followed by SYSTEM SETTINGS. Now **select** SETUP WIZARD from the menu list.

#### **INFO**

When dealing with a technical support issue, you may be asked for the SOFTWARE VERSION or RADIO ID number. Both these pieces of information can be found under the INFO heading, in the SYSTEM SETTINGS menu.

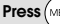

**Press** (MENU) then **select** MAIN MENU, followed by SETTINGS, then INFO.

**国**Software update Check now Auto-Check setting \*

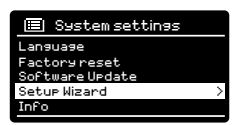

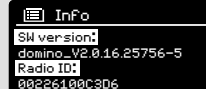

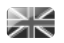

### TROUBLESHOOTING

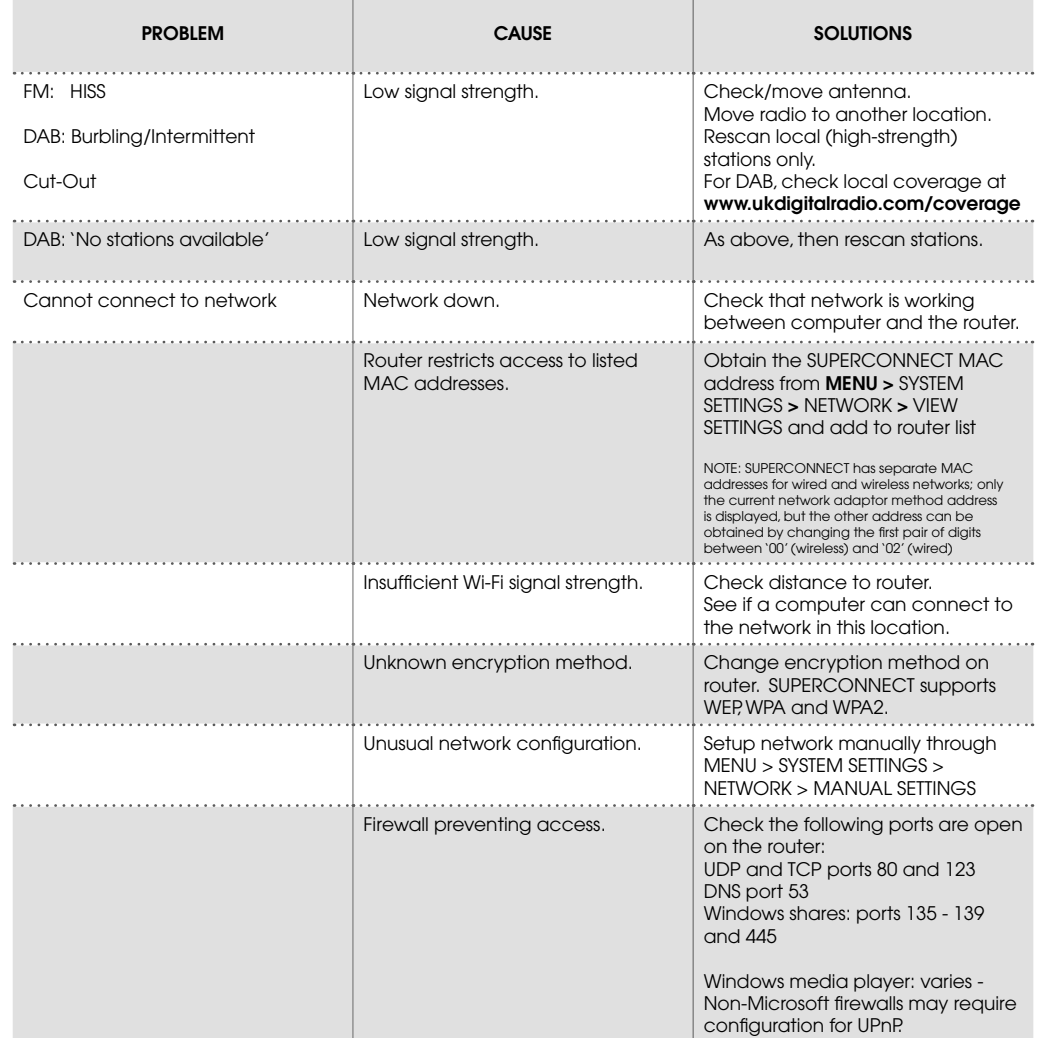

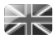

### TROUBLESHOOTING

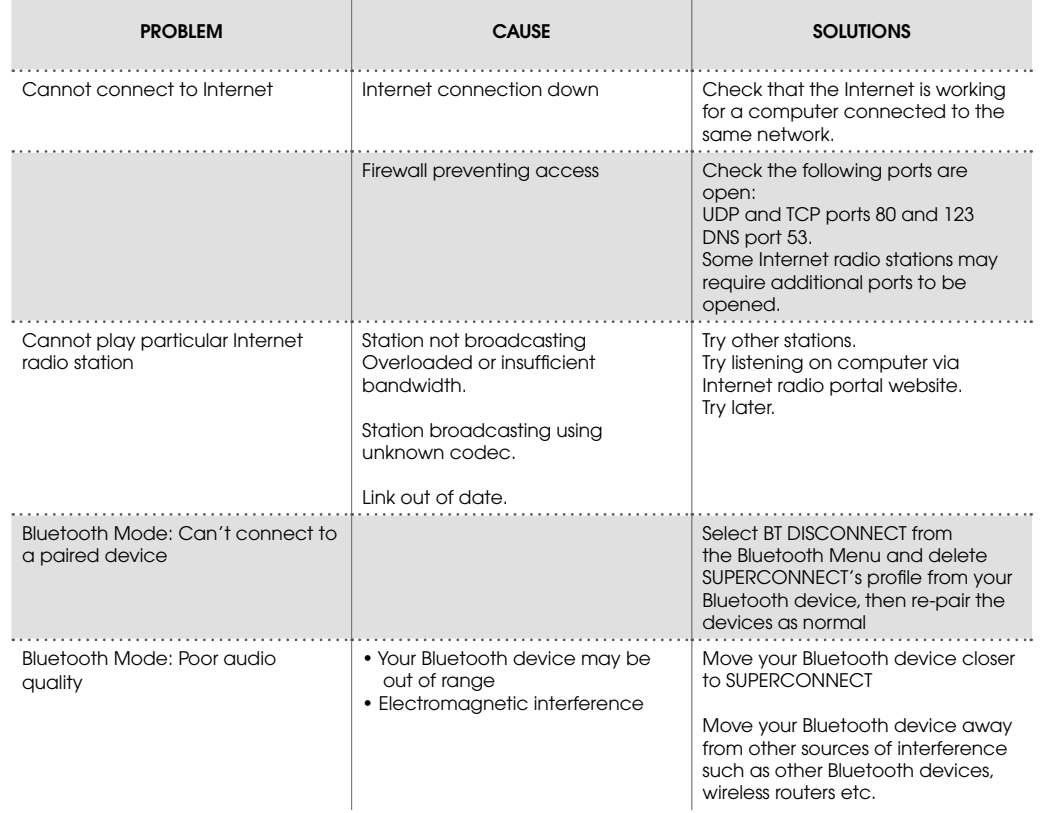

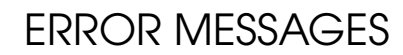

Ж

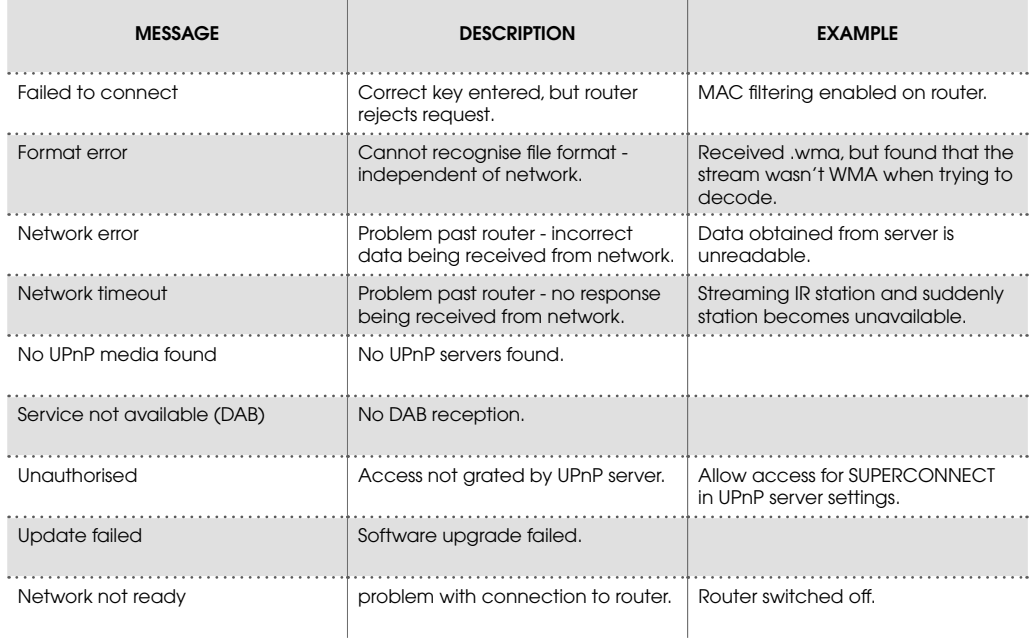

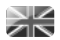

# REVO.

### TECHNICAL SUPPORT

TEL - **+ 44 (0) 1555 666161**

E-MAIL - **support@revo.co.uk**

WEB - **www.revo.co.uk/support**